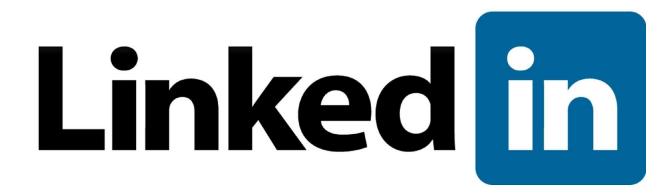

# Single Sign-On Administrator Guide

Last Revised February 15, 2018 Version 1.7

© 2018 LinkedIn Corporation, All Rights Reserved

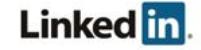

## Disclaimer

© 2018 LinkedIn Corporation, All Rights Reserved

LinkedIn Corporation 1000 W. Maude Ave. Sunnyvale, CA 94085

This document may contain forward looking statements. Any information in this document is subject to change without notice. The software (and related documentation) may be used or copied only in accordance with the terms of your license agreement with us. No part of the software or documentation may be reproduced, transmitted, or translated in any form or by any means, electronic, mechanical, manual, optical, or otherwise, in part or in whole, except in accordance with the terms of your license agreement with us.

LinkedIn Corporation and the LinkedIn Corporation logo are trademarks, servicemarks, or registered trademarks of LinkedIn Corporation in the United States and other countries. All other brand, service or product names are trademarks or registered trademarks of their respective companies or owners.

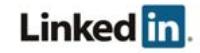

## **Contents**

Disclaimer **Contents Overview Prerequisites** About Single Sign-On (SSO) Why Should you use Single Sign-On? Supported SSO Protocols Configuring Single Sign-On (SSO) Getting Started with SSO Connecting to your Identity Provider Downloading a File Working with Individual Fields Configuring your Identity Provider Requirements for Just-in-Time (JIT) Provisioning Email Address (Required) First Name (Optional) Last Name (Optional) Additional Optional Attributes Example Uploading a File Entering Values Manually Assigning Licenses Enabling Single Sign-On Enable Options Verifying your Setup **Support** 

**Supporting Documentation** Technical Issues LinkedIn's Privacy and Data Security Policy LinkedIn Security Contacts

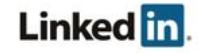

## **Overview**

Employee Database Integration (EDI) allows your company to integrate its HRIS employee data into LinkedIn applications. The integration includes an optional configuration for Single Sign-On with your SSO solution. In this case, the administrator for your company account can configure your company to authenticate to a LinkedIn platform application using SSO through integration with the enterprise platform.

The integration is configured through the LinkedIn Account Center and is only available for some paid LinkedIn applications.

#### **Prerequisites**

- Company account
- Full administrator privileges
- Identity Provider (IdP) administrative privileges

### About Single Sign-On (SSO)

Enterprise Single Sign-On (SSO) allows your company's employees to sign into supported LinkedIn applications using their corporate credentials instead of their LinkedIn credentials.

Using SSO and integrating with an SSO provider is not required to use LinkedIn applications. If SSO is not configured, your employees can authenticate themselves using their current personal LinkedIn credentials or create a new member account.

### Why Should you use Single Sign-On?

- Leverage your existing company's authentication
- Better security when employees use your company's established password protocols rather than their individual accounts
- Easier user management when employees leave your company

### Supported SSO Protocols

We currently support SAML version 2.0.

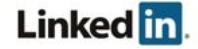

## Configuring Single Sign-On (SSO)

### Getting Started with SSO

1. Access the Account Center using the following link: http://www.linkedin.com/enterprise/accountcenter/settings

Note: Some applications also have an access point from their application settings. For example, in Learning you can click Go to Admin in the banner and select Settings > Global Settings.

The application settings for SSO reflect the application you have accessed.

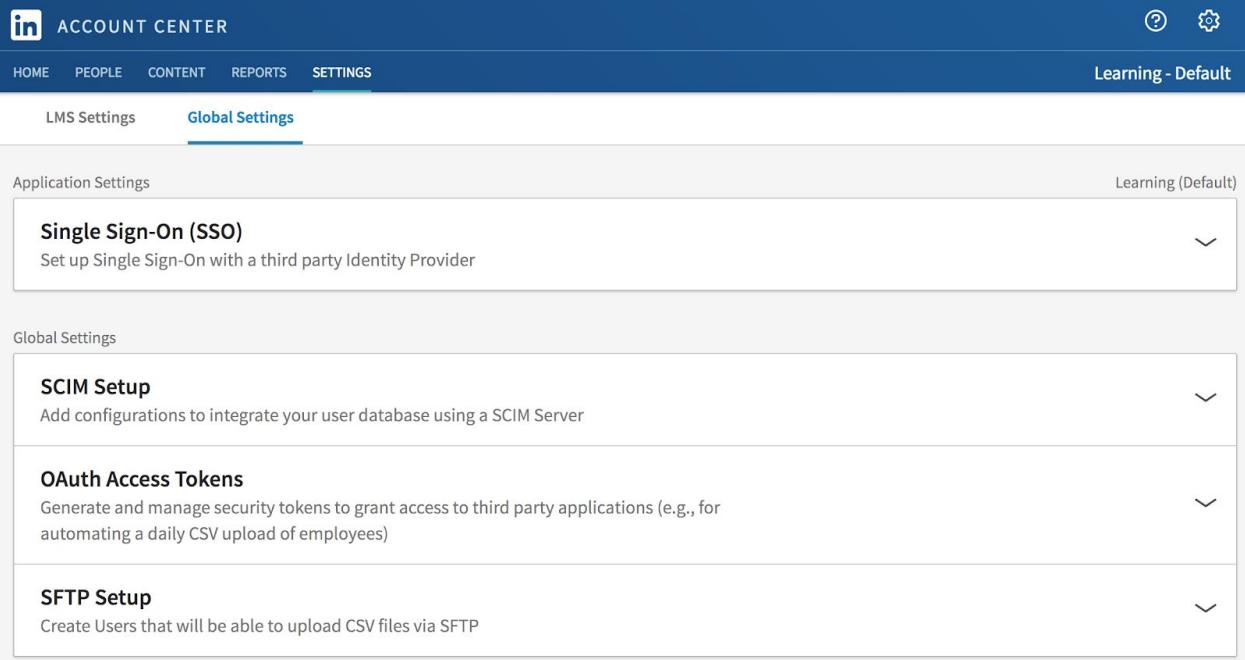

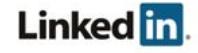

2. Open the Single Sign-On (SSO) panel.

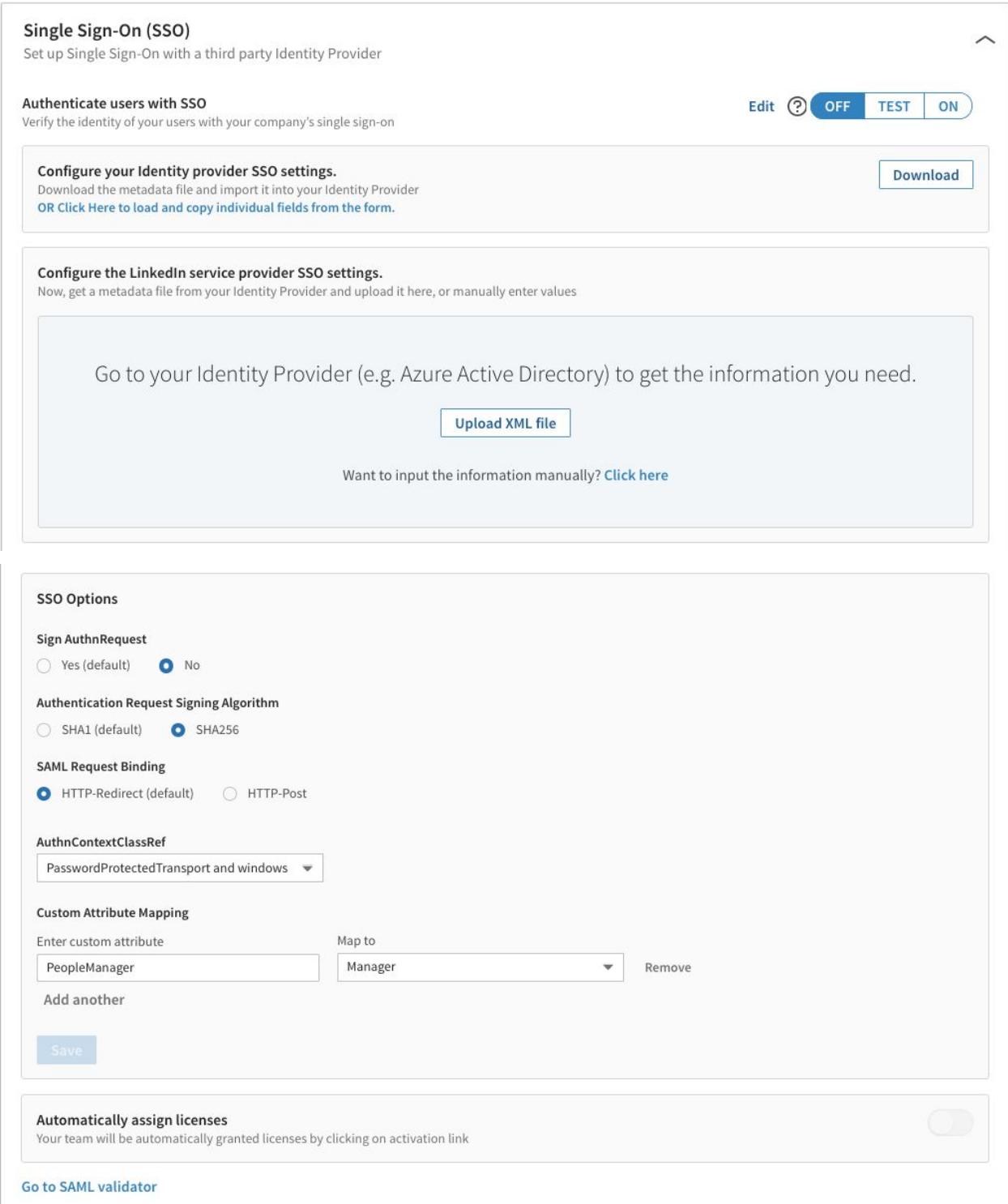

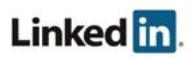

- 3. Select your SSO options.
	- a. Sign AuthnRequest:
		- Yes (default)
		- No
	- b. Authentication Request Signing Algorithm:
		- SHA1 (default)
		- SHA256
	- c. SAML Request Binding:
		- HTTP-Redirect (default)
		- HTTP-Post
	- d. AuthnContextClassRef:
		- Don't send this value (default)
		- urn:oasis:names:tc:SAML:2.0:ac:classes:PasswordProtectedTransport
		- urn:oasis:names:tc:SAML:2.0:ac:classes:kerberos
		- urn:federation:authentication:windows
		- PasswordProtectedTransport and windows
		- urn:oasis:names:tc:SAML:2.0:ac:classes:X509
		- urn:oasis:names:tc:SAML:2.0:ac:classes:TLSClient
	- e. Custom Attribute Mapping. You can specify custom name mappings to correspond to IdP settings (rather than using the default mappings). Enter your custom attribute and select the attribute to map it to. The following fields can be mapped to custom, user-provided attributes.
		- First Name
		- Last Name
		- Primary Email Address
		- Mobile Phone Number
		- Work Phone Number
		- Work Title
		- Job Function
		- Manager
		- Department
		- Job Level
		- Worker Type
		- Worker Status
		- Building Code
		- Desk Location

See Requirements for Just-in-Time (JIT) Provisioning for more information about the default attributes.

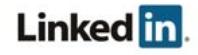

4. (Optional) Click **Go to SAML validator** to specify whether to sign SAML requests. Paste in the SAML response and click Validate.

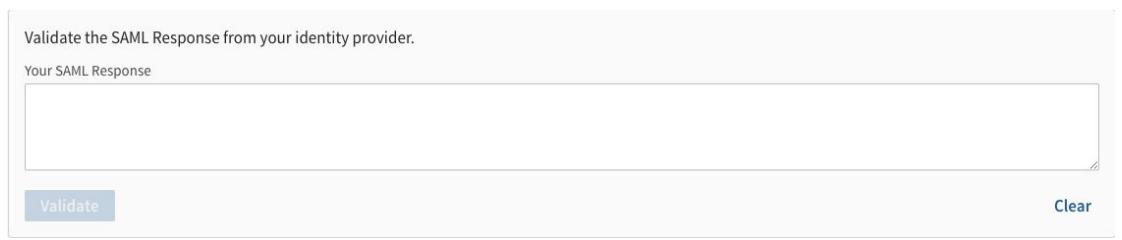

5. (Optional) If you need to configure multiple application instances, you can select the **<application name> - <instance>** menu in the banner, then select the instance you want to configure. For example, in Learning you might be selecting the Learning -**Default** menu (as shown in the screenshot in Step 1).

Note: Application instances in the menu are organized by application, so if you have access to multiple instances of the same application (for example, two Recruiter instances), then you see a header for Recruiter followed by the names of the individual application instances.

### Connecting to your Identity Provider

If your identity provider supports metadata, and if you've configured SAML using version 2.0, you can download an XML configuration file to send them, which they can then upload to automatically configure their settings for connecting to your LinkedIn products.

Determine if you can download a metadata file or if you need to work with individual fields, then follow one of the procedures in the next sections.

#### Downloading a File

- 1. Click **Download** to download a metadata file you can use with your Identity Provider system. The metadata.xml file downloads through your browser.
- 2. Verify that the metadata file contains the following:

```
<md:AssertionConsumerService
Binding="urn:oasis:names:tc:SAML:2.0:bindings:HTTP-POST"
Location="https://www.linkedin.com/checkpoint/enterprise/saml/[A
CCOUNT ID]" index="0"/>
```
- 3. Access your Identity Provider system.
- 4. Upload the metadata file. Note: You might not be able to import this file into your Identity Provider. For example, Okta does not have this functionality.
- 5. Return to the SSO setup.
- 6. Click OK on the upload dialog, then see Configuring your Identity Provider.

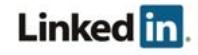

#### Working with Individual Fields

1. Click the link to load and copy individual fields from the form in your Identity Provider.

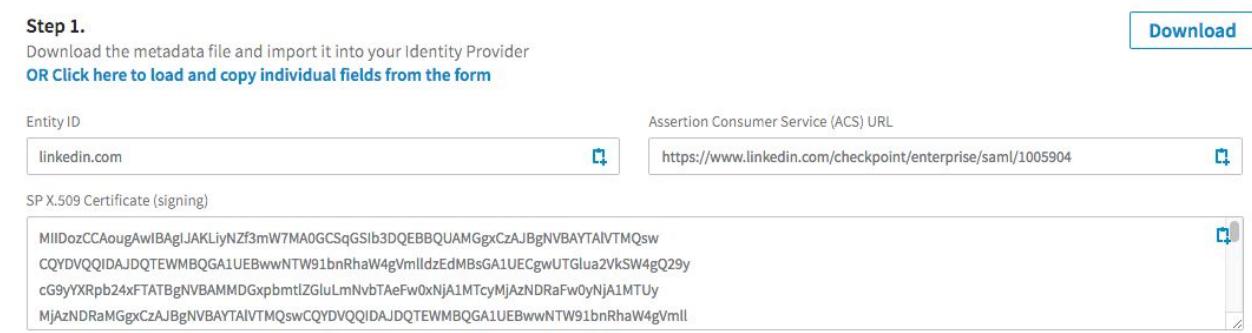

2. Copy and paste the fields you want to include.

### Configuring your Identity Provider

Configure your Identity Provider to talk with LinkedIn's platform. Determine if you can upload a metadata file from your Identity Provider or if you need to enter values manually, then follow one of the procedures in the next sections. If you aren't using JIT, proceed to Uploading a File or Entering Values Manually.

#### Requirements for Just-in-Time (JIT) Provisioning

One reason SAML 2.0 has become so popular is its flexibility when sending extra information to the service provider. When an identity provider sends an assertion, it includes attributes describing the user. These attributes allow LinkedIn to both identify the user and automatically provision users. A few of the possible attributes are described in this section.

#### Email Address (Required)

Every user is required to have a valid email address, even when using SSO.

**Note:** When testing with multiple IdP identities, email addresses must be unique.

Because the identity provider is responsible for managing user information, it must send the user's email address in its assertion. Identity providers use different naming conventions, so LinkedIn looks for an email address in the following attribute names sequentially:

- EmailAddress
- email
- Email
- Mail
- emailAddress
- User.email
- http://schemas.xmlsoap.org/ws/2005/05/identity/claims/emailaddress

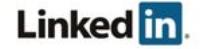

#### First Name (Optional)

Just like email addresses, identity providers might send the first name in several common fields. To provide out-of-the-box compatibility with most identity providers, LinkedIn tries to find the first name in the following attribute names:

- FirstName
- first name
- firstname
- firstName
- User.FirstName
- http://schemas.xmlsoap.org/ws/2005/05/identity/claims/givenname

#### Last Name (Optional)

LinkedIn looks for the last name in the following attribute names:

- LastName
- last name
- lastname
- lastName
- User.LastName
- http://schemas.xmlsoap.org/ws/2005/05/identity/claims/surname

#### Additional Optional Attributes

You can provide additional information, including the following attribute names.

Note: While these attributes are stored by LinkedIn, they are currently not visible from the UI to use for user management.

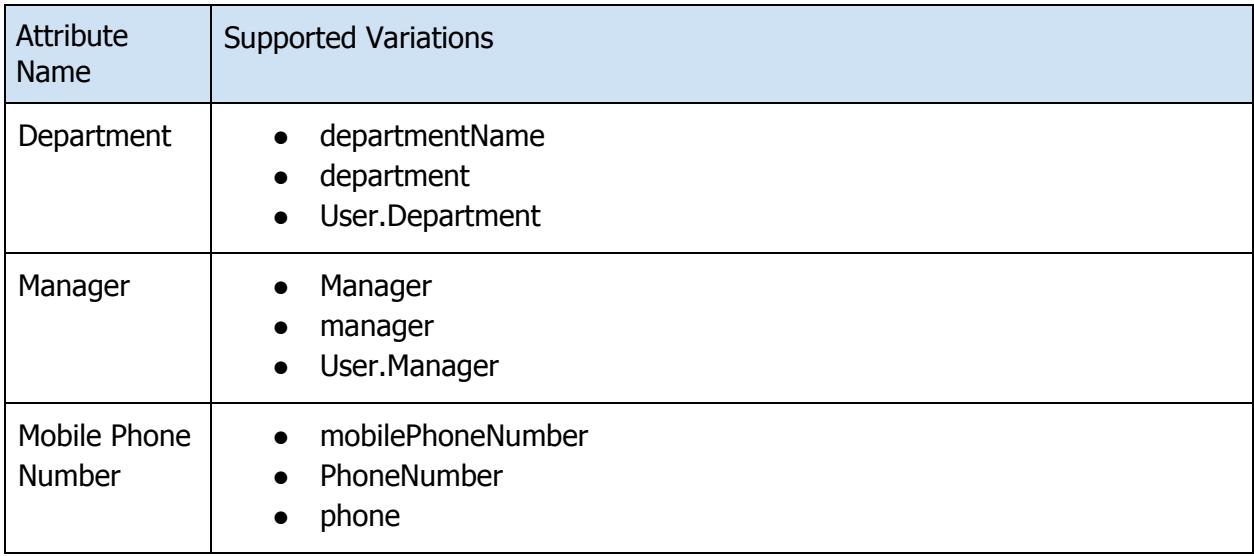

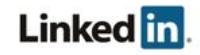

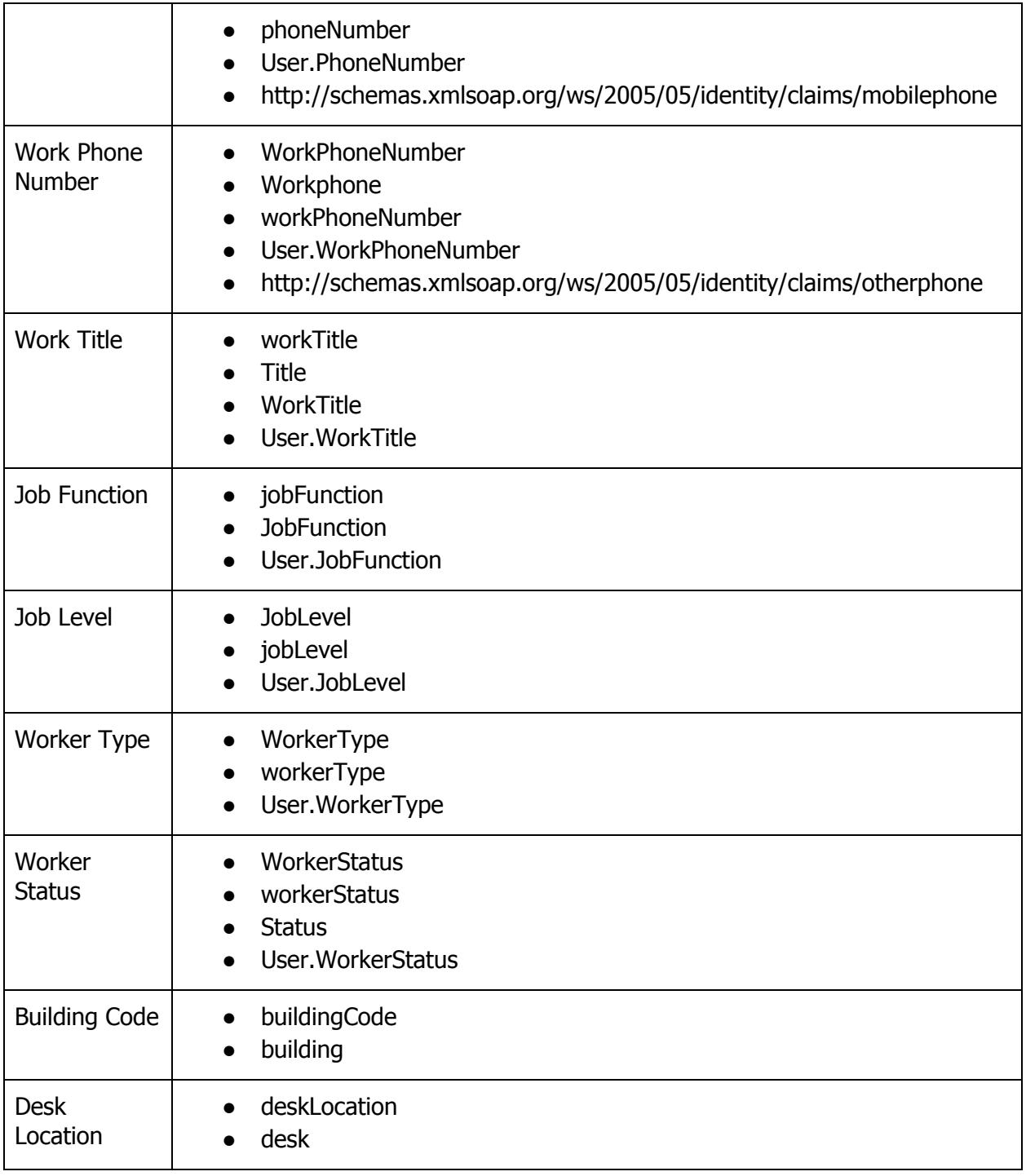

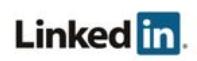

#### Example

Email: jdoe@company.com First name: Jane Last Name: Doe Mobile Phone Number: 5551234567 Title: Manager, Software Engineering Department: Software Applications Start Date: 03/07/16 Job Level: Individual Contributor Worker Type: employee Worker Status: active or inactive Manager: dsmith

#### Uploading a File

1. Click Upload XML file to add the metadata file from your Identity Provider.

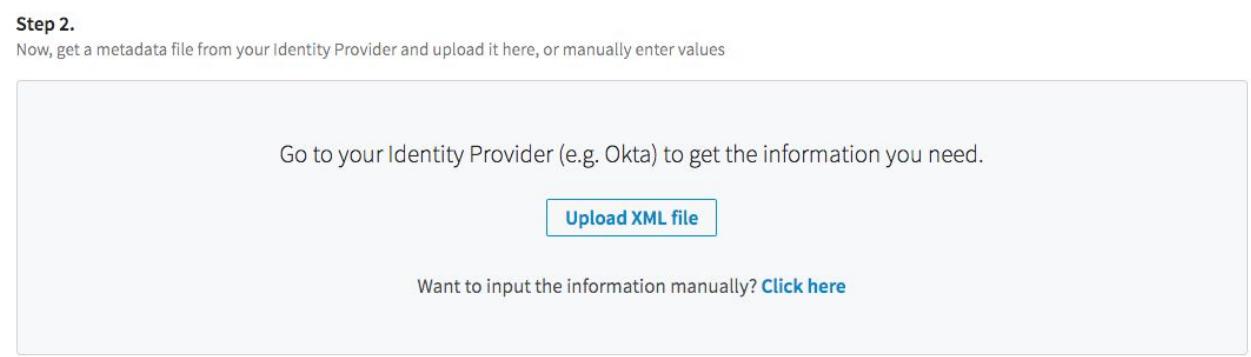

2. Select the file and click **Open**. If successful, the fields display filled with the metadata.

#### Entering Values Manually

1. Use the **Click here** link to add information manually.

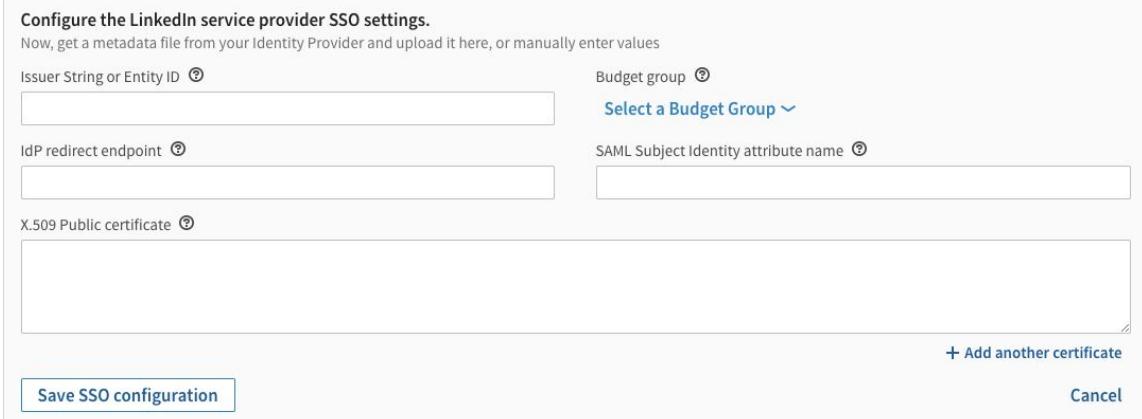

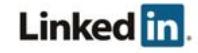

- 2. Enter the following information:
	- Issuer String or Entity ID: must match the md:EntityDescriptor entityID field
	- Budget group: group to use to assign licenses using *just-in-time* provisioning.
	- Redirect URL: must match the md:SingleSignOnService location field
		- **Note:** LinkedIn currently only supports the urn:oasis:names:tc:SAML:2.0:bindings:HTTP-Redirect binding.
	- $\circ$  SAML identity location: This is the field used to identify the employee identity stored in your Identity Provider with the employee identity stored through the EDI process at LinkedIn. LinkedIn uses the following rules to identify the employee:
		- If the SAML Authentication response provides a SAML assertion containing a set of attributes, you can provide the SAML attribute name of the attribute containing the employee's identity in this text field. For example, if an integer  $employeed$  is sent in a SAML attribute called employeeId, you could insert employeeId into the **SAML identity location** field, and LinkedIn uses the employeeId sent in each assertion to look up the employee identity. To enable this, you must upload the employeeId of each user in the EDI process.
		- If nothing is specified in this field, LinkedIn looks up the employee by the value of the  $NameId$  sent in the  $\leq$ saml: Subject>. This field must be the primary email address of the user, as uploaded during the EDI process.
	- $\circ$  If we cannot find the user by either the attribute set in the **SAML identity location** field or by the primary email address, as set in the NameId in the <saml:Subject>, LinkedIn does not authenticate the user.
	- $\circ$  Public Certificate: LinkedIn verifies the validity of the SAML assertion sent in the SAML authentication response using the x.509 certificate used for signing by your Identity Provider. If we cannot validate the signature of the authentication response, your user is not authenticated.
- 3. Click Save SSO Configuration.

### Assigning Licenses

You can automatically assign licenses to your employees by toggling **Automatically assign licenses.** When enabled, users are automatically granted a license if they don't already have one.

Note: User attributes required on the Identity Provider side display when you enable automatic licenses.

```
Automatically assign licenses
Your team will be automatically granted licenses by clicking on activation link
```
**Note:** Automatically assigning licenses is not currently supported for Sales Navigator.

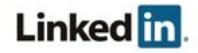

### Enabling Single Sign-On

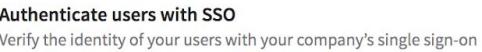

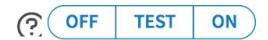

After you have completed your configuration, enable SSO. Click the **Authenticate users with SSO** toggle. See the **Enable Options** table for information about when to use the available options.

#### Enable Options

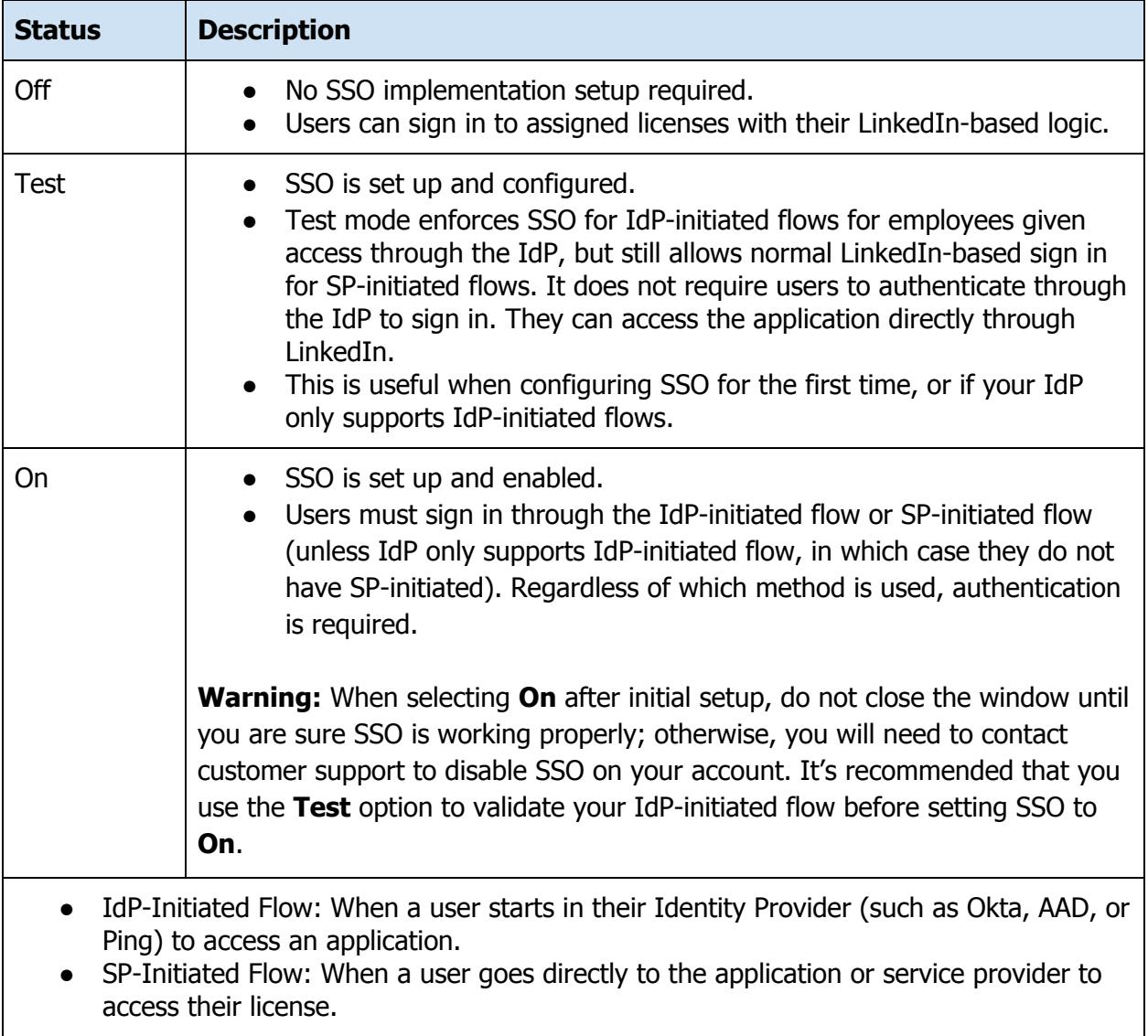

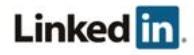

### Verifying your Setup

Note: Before verifying your setup, you must have your binding completed. For information and steps on binding, see LinkedIn's Privacy and Security Whitepaper: Account Center Employee Database Integration (EDI) and Single Sign-On (SSO).

Verify that you're correctly integrated with your Identity Provider and have the following in place:

- Have a LinkedIn application with your enterprise identity added (for example, through a CSV upload)
- SSO is enabled
- An application configured in your Identity Provider, corresponding to the LinkedIn application, configured as previously instructed

Test using:

- Your Identity Provider initiated sign in
- LinkedIn's referral page, then sign in

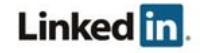

## Support

### Supporting Documentation

- Adding Employee Data Administrator Guide
- Privacy and Security Whitepaper: Account Center Employee Database Integration (EDI) and Single Sign-On (SSO)
- Tutorial: Azure Active Directory integration with LinkedIn Learning
- Tutorial: Azure Active Directory integration with LinkedIn Sales Navigator
- Tutorial: Azure Active Directory integration with LinkedIn Elevate

### Technical Issues

If you have technical issues with the SSO setup, contact your account team or application support team through the help center.

### LinkedIn's Privacy and Data Security Policy

https://www.linkedin.com/legal/privacy-policy

### LinkedIn Security Contacts

If you have any security questions or you would like to report a security issue, write to us at security@linkedin.com.

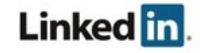